## Práctico Curso GeneXus BPM Suite

# GeneXus<sup>™</sup>18

Marzo 2023

© *GeneXus. Todos los derechos reservados. Este documento no puede ser reproducido por ningún medio sin la autorización expresa de GeneXus™. La información contenida en este documento es para uso personal únicamente.*

#### *Marca registrada:*

*GeneXus es una marca comercial o una marca registrada de GeneXus S.A. Todas las demás marcas comerciales mencionadas en este documento son propiedad de sus respectivos dueños.*

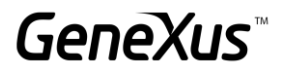

### **INDICE**

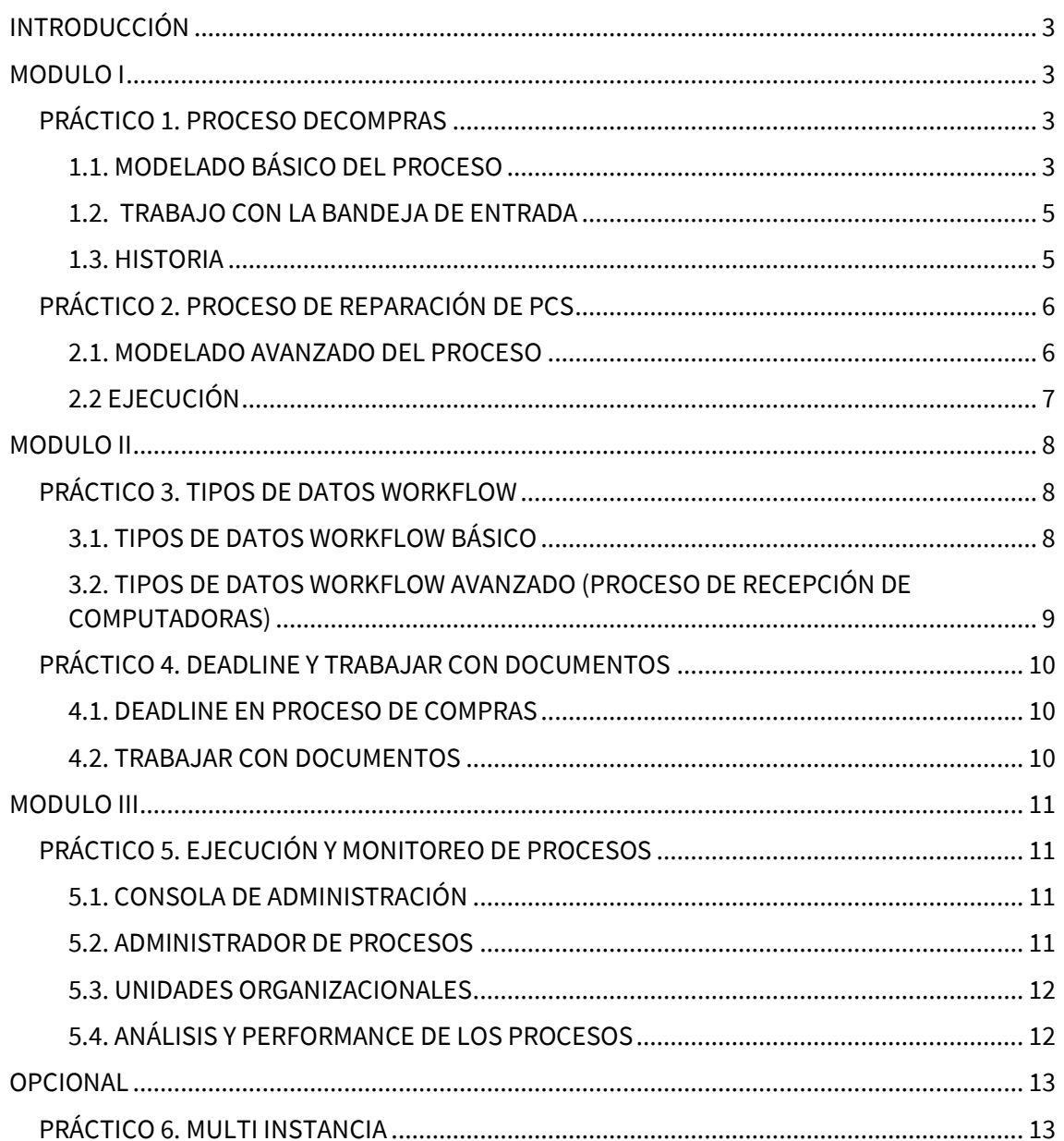

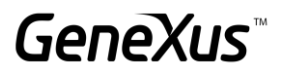

#### <span id="page-2-0"></span>**INTRODUCCIÓN**

Para realizar el siguiente práctico, abra GeneXus, cree una KB e importe el archivo GXBPMSuiteGX18\_Practices.xpz, que contiene todos los objetos necesarios para realizar este práctico.

#### <span id="page-2-1"></span>**MODULO I**

#### <span id="page-2-2"></span>PRÁCTICO 1. PROCESO DECOMPRAS

Un empleado de Administración confecciona un pedido de compras, deberá recibir un aviso cada 30 segundos, para recordarle que tiene un pedido de compras pendiente de enviar, una vez que el empleado de Administración termina la tarea, el sistema no debe enviar más avisos y se deberá continuar con el proceso.

Cuando el pedido está confeccionado debe ser autorizado tanto por el Jefe de Administración como por el Jefe de Compras. Si ambos aprueban el pedido, entonces se genera automáticamente la orden de compras, que luego es emitida (impresa) por el empleado de Administración. En caso de que alguna autorización sea rechazada, el proceso debe terminar.

#### <span id="page-2-3"></span>1.1. MODELADO BÁSICO DEL PROCESO

En esta parte se modela el proceso de compras. Por el momento ignore el manejo de plazos de tiempo en las tareas (deadlines).

1. En GeneXus, cree un objeto del tipo Business Process Diagram con el nombre Purchases y modele el proceso de compras de acuerdo a la descripción provista en el punto anterior. Al asociar objetos a los componentes del diagrama use los siguientes objetos GeneXus:

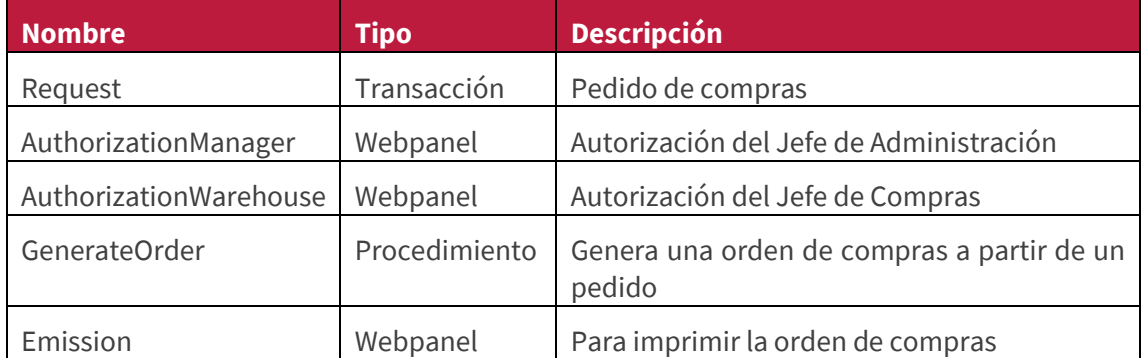

- 2. Use la transacción *Request* para ingresar los pedidos de compra. Usando la propiedad Subject Rule de la tarea, cambie el asunto del proceso para que quede de la siguiente forma: 'Pedido de compras Nro.: ' + &RequestId
- 3. Use el Webpanel *AuthorizationManager* para la autorización del Jefe de Administración y el web panel *AuthorizationWarehouse* para la autorización del Jefe de Compras. Presione F2 sobre las tareas para modificar su nombre.
- 4. Para modelar las condiciones analice la lógica de los web panels *AuthorizationManager* y *AuthorizationWarehouse*.

#### GeneXus Training: training.genexus.com

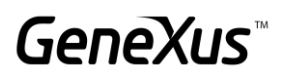

- 5. Use el procedimiento *GenerateOrder*, para generar la orden de compras a partir del pedido.
- 6. Use el Webpanel *Emission* para imprimir la orden.
- 7. Cree 2 web panel de consulta (*Consult Application*) para las autorizaciones del proceso de *Compras* y 2 web panels de vista previa (*Preview Application*).

**Nota:** Una **User Task** tiene la propiedad **Consult Web Object** donde puedes asociar un web panel que permite desde la historia del proceso consultar cuál fue la acción realizada en ese paso del proceso. La propiedad **Preview Web Object** por el contrario permite asociar un web panel para que el usuario final tenga la oportunidad de evaluar si es la persona adecuada para tomar la tarea visualizando la información que la contiene, sin necesidad de tomarla.

- 7.1. Debe crear un web panel *Consult Application* que recibe el atributo RequestId como parámetro y debe mostrar:
	- a. El Id del pedido (RequestId)
	- b. La fecha del pedido (RequestDate)
	- c. Un grid con columnas que incluya el IdemId, ItemDescription, RequestLineQuantity y RequestLineAmount
	- d. El total del pedido (RequestTotalAmount)
	- e. Un textblock que muestre 'The request has been aproved' si el pedido fue aprobado y 'The request has NOT been aproved' si no lo fue, dependiendo del valor del atributo RequestAuthorizationManager o RequestAuthorizationWarehouse según sea el caso.
- 7.2. Cree un webpanel *Preview Application* que debe presentar la información suficiente como para tener una idea del trabajo que hay que realizar en esa tarea. En este caso se pide solamente que se muestre el pedido a ser evaluado, o sea que para implementarlo hacemos un SaveAs del webpanel ConsultApplication y luego quitamos el textblock que muestra si el pedido fue aprobado o no, eliminando el evento que cargaba dicho textblock.

Los objetos GeneXus para ambas aplicaciones se asocian desde las propiedades de las tareas.

8. Luego de creado el diagrama sálvelo y ejecútelo mediante la opción *Run*.

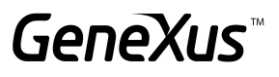

#### <span id="page-4-0"></span>1.2. TRABAJO CON LA BANDEJA DE ENTRADA

- 1. Pruebe algunas ejecuciones del proceso creado autorizando y rechazando las órdenes de compra.
- 2. Pruebe visualizar las tareas de autorización antes de ser ejecutadas mediante la opción "Preview" de la bandeja de entrada. (*Preview Web Object*)
- <span id="page-4-1"></span>3. Acceda a la *Bandeja de Salida* y *Mis Procesos*.

#### 1.3. HISTORIA

- 1. Abra la historia de los procesos.
- 2. Vea los valores seguidos en los condicionales.
- 3. Seleccione las tareas de autorización y presione el botón Consulta para visualizar la decisión tomada. (*Consult Web Object*)
- 4. Vea los estados de las tareas y la duración, para esto deberá habilitar columnas en la grilla.
- 5. Verifique que las tareas batch son ejecutadas por el usuario *WFENGINE* (motor de Workflow).

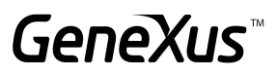

#### <span id="page-5-0"></span>PRÁCTICO 2. PROCESO DE REPARACIÓN DE PCS

Un técnico hace una evaluación inicial del problema y hace un diagnóstico e indica si es necesario comprar piezas para la reparación. En caso de que sea necesario comprar piezas, se sigue el proceso de Compras descrito anteriormente. En caso de que sea necesario comprar piezas y el proceso sea rechazado, entonces se debe entregar el PC al dueño.

En la etapa de reparación se involucran dos técnicos, uno efectúa la reparación y otro se encarga del testeo del PC. Ellos van ingresando comentarios en la ficha sobre la reparación o testeo que efectúan, de modo de agilizar la comunicación. El técnico encargado del testeo debe decidir: si la reparación fue correctamente realizada y en ese caso envía el PC a la administración para que sea entregado al dueño o si fallan las pruebas, lo devuelve al técnico que lo reparó para que corrija la falla.

#### <span id="page-5-1"></span>2.1. MODELADO AVANZADO DEL PROCESO

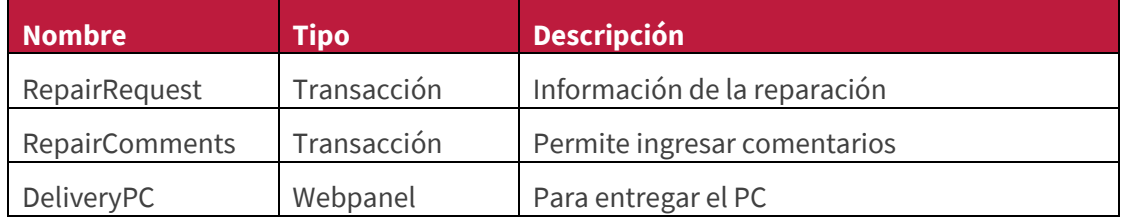

Para desarrollar el proceso de Reparación utilice los siguientes objetos:

- 1. Utilice la transacción de *RepairRequest* para la tarea de evaluación inicial.
- 2. Defina la condición que evalúa si se requiere la compra de piezas o no, para eso abra la transacción *RepairRequest* para ver donde se almacena esa información.
- 3. Utilice un subproceso para enlazar el proceso de Reparación con el de Compras.
- 4. Para el caso de que la reparación requiera compra de piezas, defina la condición que evalúa el resultado de la compra. ¿Qué dato relevante puede reutilizar para expresar esta condición?
- 5. Use la transacción *RepairComments* para las tareas de reparación y testeo. Observe que los técnicos deben tomar una decisión, basada en su propio criterio, piense cuál es el tipo de ruta más adecuado para este caso.
- 6. Use el web panel *DeliveryPC* para modelar la entrega al dueño.

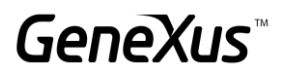

#### <span id="page-6-0"></span>2.2 EJECUCIÓN

- 1. Ejecute nuevamente los procesos, probando iniciar el proceso de compras, desde el de reparación.
- 2. Verifique que funcione todo bien, revisando la historia del proceso.
- 3. Verifique desde el Administrador de Procesos que los valores que van tomando los Datos Relevantes son correctos.

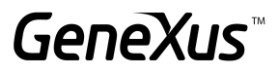

#### <span id="page-7-0"></span>**MODULO II**

#### <span id="page-7-1"></span>PRÁCTICO 3. TIPOS DE DATOS WORKFLOW

Mediante la API de Workflow se realizarán modificaciones en el comportamiento de algunas tareas del proceso del negocio.

#### <span id="page-7-2"></span>3.1. TIPOS DE DATOS WORKFLOW BÁSICO

Realice los siguientes cambios en el diagrama de compras:

- a. Cambie la implementación de la evaluación del Jefe de Administración para que se utilice un procedimiento de evaluación de condiciones. El procedimiento deberá utilizar el valor cargado en el atributo *RequestAuthorizationManager* y retornar un valor que debe estar coordinado con los valores configurados en las rutas que salen del condicional.
- b. Cambie la implementación de la evaluación del Jefe de Compras de forma similar al ejercicio anterior, es decir utilizando un procedimiento de evaluación de condiciones. En este caso en lugar de leer un atributo de la base de datos, defina un Dato Relevante llamado *AUTHWAREHOUSE* y según el resultado de dicho dato relevante deberá tomar por un camino u otro. Para que esto funcione deberá modificar el webpanel *AuthorizationWarehouse* utilizado en la autorización y cambiar el código para que en lugar de guardar la decisión como se hace ahora, se guarde en el dato relevante y dicho valor sea evaluado en la condición.

**Nota:** Estos ejercicios son únicamente para practicar el uso de los Tipos de Datos Workflow. La solución tal como estaba antes de realizar estos cambios, es sin duda la mejor, ya que implica una menor programación por parte del desarrollador y el problema es correctamente resuelto.

#### <span id="page-8-0"></span>3.2. TIPOS DE DATOS WORKFLOW AVANZADO (PROCESO DE RECEPCIÓN DE COMPUTADORAS)

Cuando llega un nuevo cliente al local, la recepcionista lo atiende y en el caso que fuese por una reparación, lo asigna a algún asesor que crea conveniente.

El asesor realiza la recepción del PC y da inicio al proceso de Reparación que se implementó en los prácticos anteriores.

- 1. Modelar el proceso de Recepción de computadoras en el *Business Process Diagram*.
- 2. Desarrollar la aplicación que utiliza la recepcionista según las siguientes pautas:
	- La recepcionista NO utiliza la Bandeja de Entrada, por lo que el proceso debe ser creado por fuera de la Bandeja de Entrada.
	- Utilice como guía para implementar la aplicación, el webpanel *Reception*.
	- Para crear el proceso por fuera de la *Bandeja de Entrada*, revíse el vídeo "*Inicio de un proceso desde un objeto GeneXus, usando la API de Workflow"*  y/o consulte la documentación de [Workflow Data Types](https://wiki.genexus.com/commwiki/servlet/wiki?17240,Category%3AWorkflow+Data+Types) del wiki de GeneXus.
	- Cambie el asunto del proceso con el nombre del cliente que se ingresa en Recepción.
	- Para asignar la atención a un usuario:
		- Obtenga el modelo organizacional.
		- Cargue los usuarios del modelo organizacional en el subfile.

**Nota:** Hasta el momento solo cuenta con el usuario "WFADMINISTRATOR" y puede trabajar con el mismo, pero para fines del ejercicio si así lo desea, puede ingresar más usuarios desde la Consola de Administración del cliente de Workflow.

- Con el usuario seleccionado, use la operación de preasignar para la tarea de atención al cliente.
- 3. En la tarea de atención al cliente utilice la transacción de *EntryRepair* del proceso de Reparación y conecte ambos procesos de modo que en el proceso de Reparación se acceda a la información ingresada en el proceso de Recepción.

#### <span id="page-9-0"></span>PRÁCTICO 4. DEADLINE Y TRABAJAR CON DOCUMENTOS

#### <span id="page-9-1"></span>4.1. DEADLINE EN PROCESO DE COMPRAS

- 1. Modifique el proceso de Compras para incorporarle los plazos de tiempo en la tarea de confección del pedido de compras. Recuerde de asegurarse que el vencimiento del timer no interrumpirá la tarea al vencerse el plazo.
- 2. Una vez transcurrido el tiempo (30 segundos) se deberá enviar una tarea de recordatorio al usuario.
- 3. Después de ejecutar el recordatorio, un Gateway del tipo Event asociado a otro timer asegurará que el mensaje se repita cada 30 segundos hasta que la tarea de confección del pedido de compras sea finalizada. En ese momento se deberá enviar una señal para finalizar el patrón de avisos automáticos.
- 4. Ejecute el programa apwftimerscheduler.dll *30*, por línea de comando para que se comiencen a controlar los deadlines. Recomendamos leer la siguiente [página](https://wiki.genexus.com/commwiki/servlet/wiki?43454,Timer%20Control) para más detalles.
- 5. Ejecute los procesos para verificar que todo funciona correctamente.

**Opcional:** Otra opción de resolver el requerimiento es mediante un solo timer intermediate de tipo Cycle, ¿Qué cambios deberías hacer en el diagrama?

#### <span id="page-9-2"></span>4.2. TRABAJAR CON DOCUMENTOS

- 1. Modifique el proceso de reparación que permita al técnico adjuntar una imagen de la reparación realizada, siendo una opción requerida
- 2. El técnico encargado del testeo deberá ver la imagen de dicha reparación.
- 3. Recuerde que cuando se va a trabajar con documentos primero hay que definirlos a nivel de la base de conocimiento. (Preferences -> Workflow -> Documents.)
- 4. Ejecute el proceso y no olvide configurar en el cliente el uso de documentos y pruebe las modificaciones realizadas.

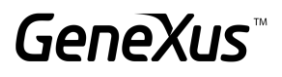

#### <span id="page-10-0"></span>**MODULO III**

#### <span id="page-10-1"></span>PRÁCTICO 5. EJECUCIÓN Y MONITOREO DE PROCESOS

#### <span id="page-10-2"></span>5.1. CONSOLA DE ADMINISTRACIÓN

- 1. Agregue en GeneXus los roles "Administrativo" y "Jefe" desde las Preferencias Workflow – Roles.
- 2. Abra el diagrama de compras y asigne los siguientes roles:
	- Símbolo de inicio: Administrativo
	- Request: Administrativo
	- Autorizaciones: Jefe
	- Emisión: Administrativo
- 3. Hasta ahora el cliente de Workflow se ejecutaba en modo de prototipo, para probar la seguridad vamos a cambiarlo a Standard de forma que nos pida loguearnos.

Para eso debe cambiar la propiedad del Environment "Execution Mode" configurándolo como "StandardClient".

4. Luego ejecute el proceso de compras.

Para ingresar con el usuario *Administrador* la información a utilizar es:

- Usuario: WFADMINISTRATOR
- Clave: WFADMINISTRATOR (en mayúsculas ambas).
- 5. Desde la *Consola de Administración* y cree dos nuevos usuarios: *usuario1* y *usuario2*. A *usuario1* asígnele el rol de administrativo y al *usuario2* asígnele el rol de Jefe.
- 6. Ahora utilizando solamente el *usuario1* y *usuario2*, ejecute el proceso de Compras. Deberá ingresar primero con el *usuario1* y crear el proceso, luego deberá ingresar con el *usuario2* para hacer las autorizaciones, etc. Ejecute *la Bandeja de Salida* y *Mis Procesos*.

#### <span id="page-10-3"></span>5.2. ADMINISTRADOR DE PROCESOS

- 1. Desde el *Administrador de Procesos* aborte y suspenda algunos procesos y verifique que las tareas asociadas no se encuentran en la *Bandeja de Entrada*. Reanude los procesos y verifique que ahora si aparecen nuevamente en *la Bandeja de Entrada*. Analíce las diferencias entre cada acción.
- 2. Observe los distintos valores de los datos relevantes y estados de las tareas.
- 3. Habilite y deshabilite las definiciones de procesos y observe qué ocurre con las instancias de procesos y tareas.

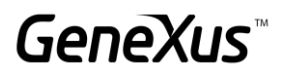

#### <span id="page-11-0"></span>5.3. UNIDADES ORGANIZACIONALES

La empresa piensa abrir oficinas en Uruguay, Brasil y Argentina.

Usando unidades organizacionales resuelva el problema de que las tareas de una sucursal no sean vistas por las otras.

- Defina la unidad organizacional de sucursales.
- Asigne unidades organizacionales a los usuarios de cada una de las sucursales.
- Ingrese a GXflow como alguno de estos usuarios, cree nuevos procesos y verifique que la unidad organizacional es correctamente asignada.
- Ingrese al *Administrador de Procesos* y verifique que efectivamente los procesos tiene las unidades organizacionales asignadas.

#### <span id="page-11-1"></span>5.4. ANÁLISIS Y PERFORMANCE DE LOS PROCESOS

Ingrese como Administrador al cliente de GXflow y vaya a la sección de estadísticas. Observe las diferentes opciones de análisis a nivel de procesos y tareas con las que se cuenta y analice cada una de ellas.

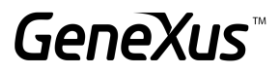

#### <span id="page-12-0"></span>**OPCIONAL**

#### <span id="page-12-1"></span>PRÁCTICO 6. MULTI INSTANCIA

Suponga que el proceso de compras debe ser modificado para que el pedido solamente sea autorizado por el Jefe de Compras y además esta autorización debe realizarse ítem a ítem.

Por ejemplo:

Si el pedido de compras es el siguiente:

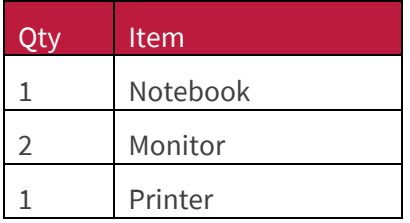

Entonces el Jefe de Compras deberá tener en su Bandeja de Entrada tres tareas: una para autorizar los tres Notebooks, otra para autorizar los dos Monitores y una tercera para autorizar la compra de la Impresora. La tarea de autorización del Jefe de Administración ya no existe más.

Por otro lado, la orden de compras que se generará a continuación solamente contendrá los ítems que fueron autorizados por el Jefe de Compras.

Realice los cambios necesarios en el proceso de compras para reflejar esta nueva realidad.

**Nota:** Para desarrollar estas modificaciones en la aplicación vamos a utilizar varias propiedades de las actividades en conjunto con los Tipos de Datos Workflow.

- 1. En el segundo nivel de la transacción *Request*, agregue un atributo destinado a representar el resultado de la autorización de cada ítem del pedido de compras.
- 2. En la tarea de Aprobación del Jefe de Compras, en el grupo de propiedades *Advanced Properties->Looping* modifique la propiedad *Loop Type* con el valor *Multi-Instance*, y la propiedad *Ordering* con el valor *Parallel*. Esto quiere decir que a la hora de crear esta actividad, no se va a crear una actividad sola sino que se van a crear varias actividades paralelas de Aprobación.
- 3. Para indicar la cantidad de tareas que se van a crear podemos utilizar la propiedad *Expression Rule* ubicada también en el grupo *Looping.* Esta propiedad permite especificar expresión aritmética que determinará el número de instancias que se crearán para la tarea en cuestión. Esta expresión puede incluir constantes, datos relevantes o atributos de las transacciones presentes en el diagrama. Para el caso particular de este ejercicio, en la transacción Request se podría definir un atributo fórmula que cuente los ítems del pedido y luego utilizarlo para definir la cantidad de tareas de autorización que se deben crear.

#### GeneXus Training: training.genexus.com

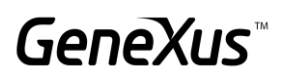

- 4. Defina un dato relevante llamado Ítems de tipo numérico de 4 y con la propiedad *Dimension* con el valor *Vector*. En este dato relevante se van a cargar cada ItemId que se encuentra en el pedido de compras.
- 5. Cree un procedimiento que reciba como parámetro el Id del pedido de compras. Este procedimiento deberá guardar todos los Ids de los ítems del pedido en el dato relevante ítems (utilice la operación *SetValue* del tipo de datos W*orkflowApplicationData)*. En el evento *After Trn* de es la transacción *Request* agregue el call correspondiente a este procedimiento.
- 6. En el webpanel de Autorización del Jefe de Compras realice las siguientes modificaciones.
	- a. Obtenga el dato relevante *Items.*
	- b. Cada uno de los workitems asociados a la tarea de Aprobación tiene un índice que lo distingue del resto de los otros workitems de la misma tarea de Aprobación. Utilice entonces la propiedad *Index* para obtener el índice del workitem.
	- c. Utilizando la operación GetValue del dato relevante *Items* y el índice del workitem, recupere el Id del ítem que corresponde aprobar en esta tarea.
	- d. No se olvide de colocar una condición para filtrar por ItemId.
- 7. Implemente un procedimiento que actualice el atributo agregado en el paso 1 según la línea haya sido autorizada o no. Este procedimiento debe ser invocado en los eventos de los botones *Autorizar* o *Rechazar* del Web Panel de Autorización del Jefe de Compras.
- 8. Modifique el procedimiento *GenerateOrder*, para cargar en el Pedido de compras solo las líneas que fueron aprobadas.
- 9. Pruebe el proceso en ejecución, deberán aparecer tantas tareas de Aprobación como líneas tenga la orden. Al ejecutar cada una de las tareas solo debe aparecer una línea con un solo ítem del pedido. Finalmente en la tarea de Emisión solo se deben ver los ítems aprobados.